# Recreatex – Webshop: registreren  $\Diamond$  recreatex

## Inhoud

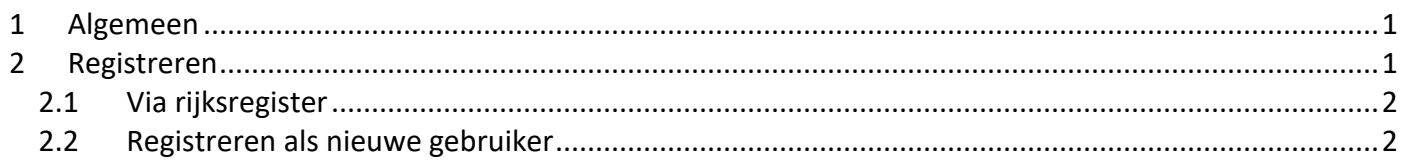

## <span id="page-0-0"></span>1 Algemeen

Wie de webshop wil gebruiken moet zich éénmalig registreren en een account aanmaken. **We raden aan om dit te doen vóór de startdag van een ticketverkoop.** Het is op de eerste verkoopdag immers altijd druk op de shop waardoor er een wachtrij ontstaat. Door vooraf een account aan te maken vermijd je tijdverlies en frustratie.

## <span id="page-0-1"></span>2 Registreren

Klik om naar [de aanmeldpagina van de webshop](https://webshop.erpe-mere.be/Home?shop=27894507-1118-4320-892D-2D2F725AC25A) te gaan. Of surf naar [https://webshop.erpe-mere.be](https://webshop.erpe-mere.be/) en klik bovenaan op de knop "**Inloggen**".

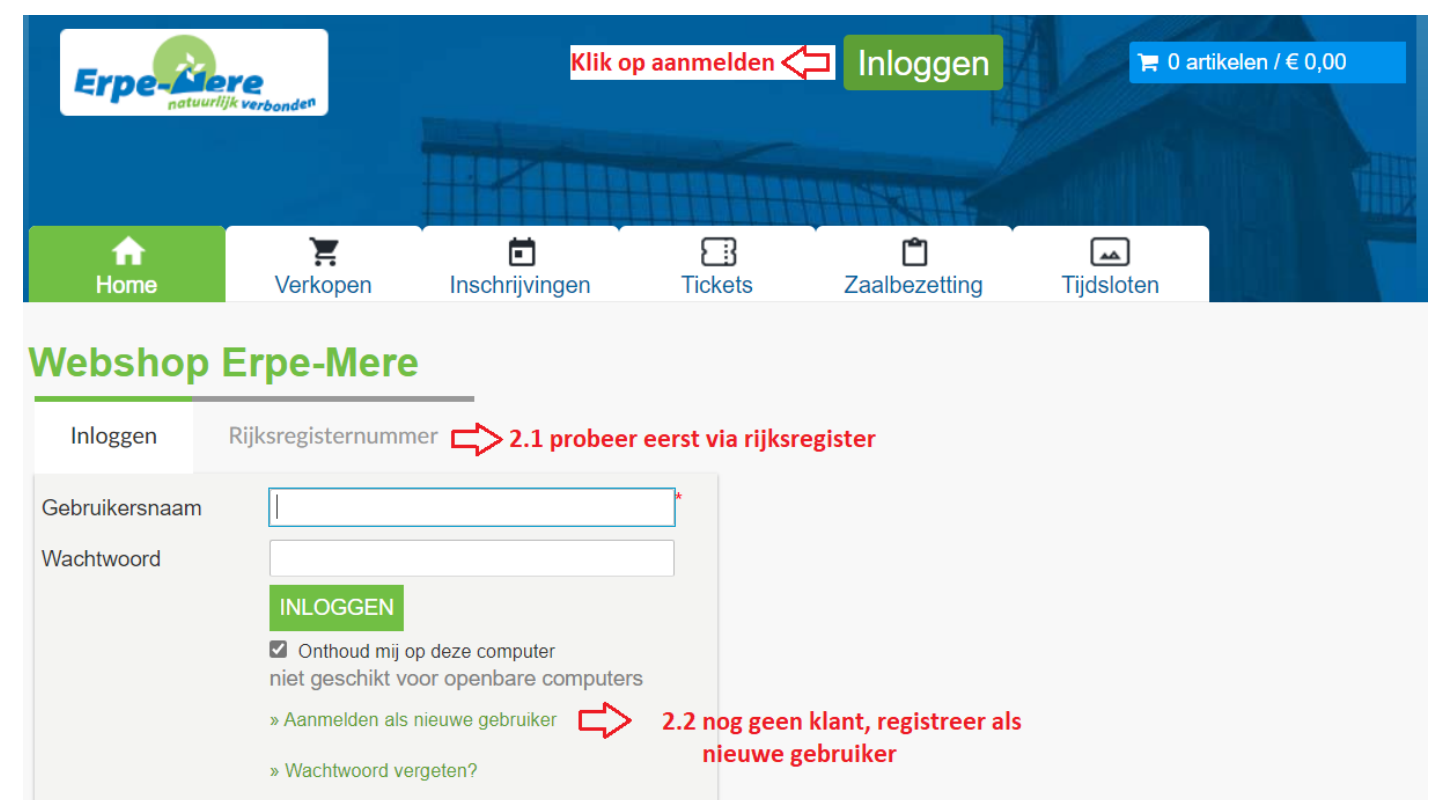

**Het is mogelijk dat je reeds in ons klantenbestand zit.** Om te vermijden dat er 'dubbele klanten' in het bestand zitten, raden wij aan om **eerst te proberen registreren via rijksregisternummer.**

### <span id="page-1-0"></span>2.1 Via rijksregister

Klik in het aanmeldscherm op het **tabblad "Rijksregisternummer"** en vul je rijksregisternummer in. Gebruik enkel cijfers bij het invullen.

**Indien je nog niet in het klantenbestand aanwezig bent** dan krijg je de foutmelding **"Onbekende gebruiker"**. Je kan dan registreren als nieuwe gebruiker. (zie punt 2.2).

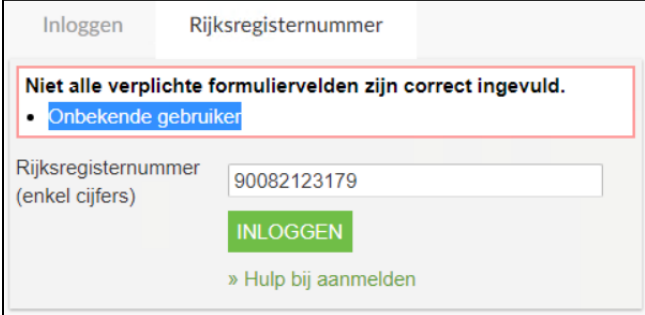

#### **Stap 1/3**

Als je al in ons klantenbestand aanwezig bent dan kan je verdergaan met het kiezen van een gebruikersnaam en een paswoord. (**TIP:** gebruik je e-mail adres als gebruikersnaam)

#### **Stap 2/3**

Controleer en vul je persoonsgegevens aan. Velden met een sterretje zijn verplicht in te vullen.

Jouw IBAN (rekeningnummer) is niet verplicht, maar het maakt het makkelijker om terugbetalingen te organiseren indien dit nodig zou blijken.

We behandelen jouw gegevens met de grootste zorg. Jouw gegevens worden NOOIT doorgegeven aan derden en worden enkel intern gebruikt door onze vrijetijdsdiensten. Ben je klant bij meerdere diensten of ben je contactpersoon voor een vereniging, weet dan dat je gegevens slechts 1x bijgehouden worden.

#### **Stap 3/3**

In de laatste stap kan je nog opmerkingen kwijt. Deze kunnen bvb handig zijn voor onze speelpleinwerking en/of sportkampen. Eventueel kan je nog een foto opladen. Uiteraard niet verplicht evenals de opmerkingen.

Nog even akkoord gaan met de algemene voorwaarden en op de knop "Inschrijven" klikken en je bent klaar.

#### **Activeren**

Je ontvangt nu een e-mail met een link waarmee u het registratieproces kunt voltooien.

#### <span id="page-1-1"></span>2.2 Registreren als nieuwe gebruiker

Klik in het aanmeldscherm op het **tabblad "Inloggen"** op de link **"Aanmelden als nieuwe gebruiker"**.

#### **Stap 1/3**

Kies een gebruikersnaam en een paswoord. (**TIP:** gebruik je e-mail adres als gebruikersnaam)

#### **Stap 2/3**

Controleer en vul je persoonsgegevens aan. Velden met een sterretje zijn verplicht in te vullen.

Jouw IBAN (rekeningnummer) is niet verplicht, maar het maakt het makkelijker om terugbetalingen te organiseren indien dit nodig zou blijken.

We behandelen jouw gegevens met de grootste zorg. Jouw gegevens worden NOOIT doorgegeven aan derden en worden enkel intern gebruikt door onze vrijetijdsdiensten. Ben je klant bij meerdere diensten of ben je contactpersoon voor een vereniging, weet dan dat je gegevens slechts 1x bijgehouden worden.

#### **Stap 3/3**

In de laatste stap kan je nog opmerkingen kwijt. Deze kunnen bvb handig zijn voor onze speelpleinwerking en/of sportkampen. Eventueel kan je nog een foto opladen. Uiteraard niet verplicht evenals de opmerkingen.

Nog even akkoord gaan met de algemene voorwaarden en op de knop "Inschrijven" klikken en je bent klaar.

#### **Activeren**

Je ontvangt nu een e-mail met een link waarmee u het registratieproces kunt voltooien.